# Linee guida per la presentazione della domanda di contributo

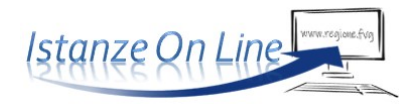

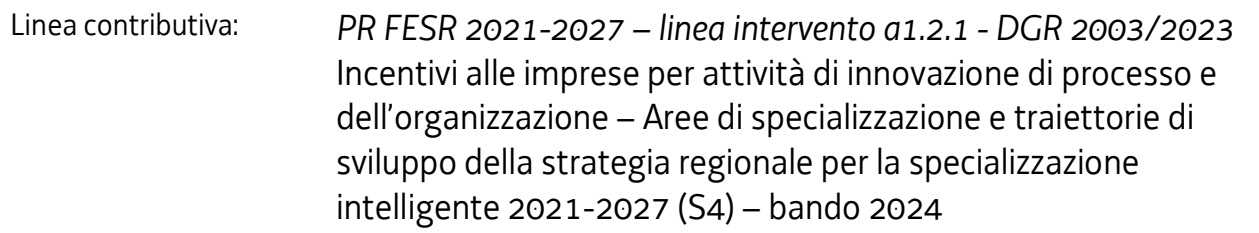

### Sommario

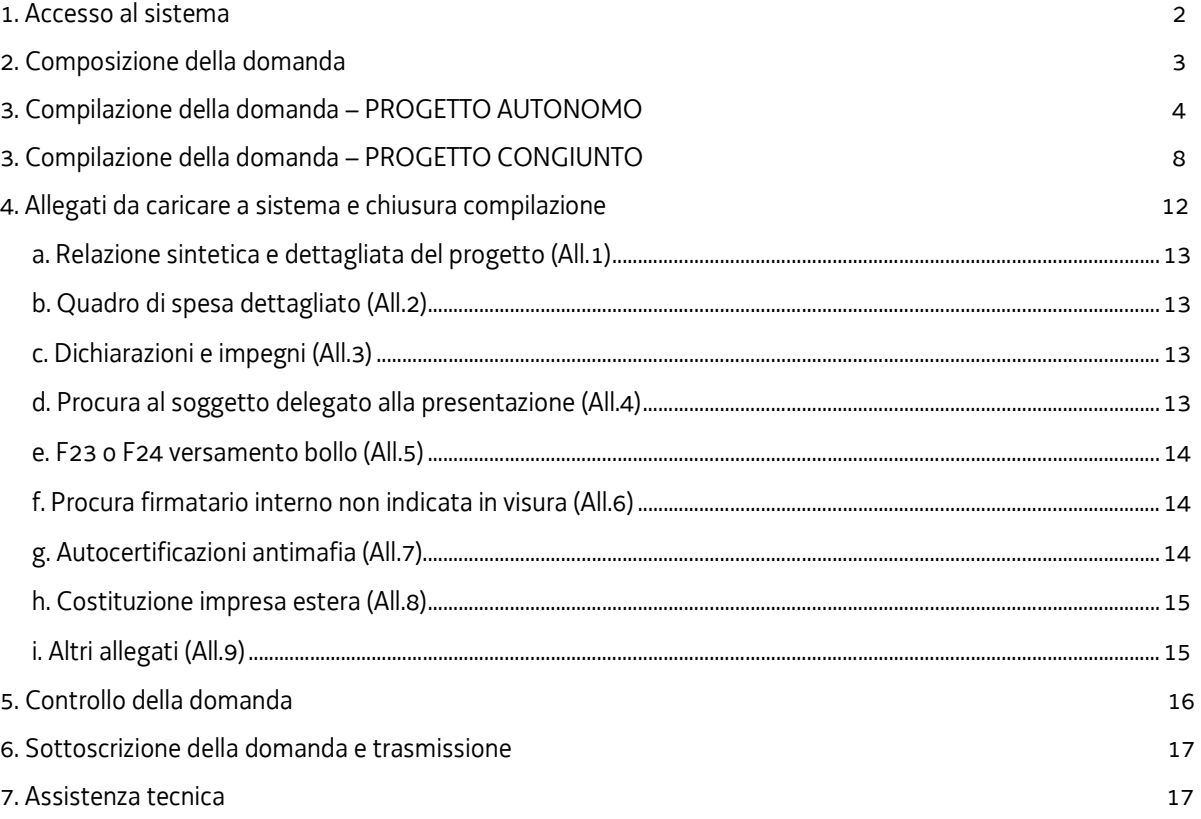

# 1. Accesso al sistema

Le domande di contributo alla Regione Friuli-Venezia Giulia vengono presentate attraverso il sistema denominato Istanze On Line (IOL), a cui si accede dalla pagina del sito dedicata alla linea contributiva interessata.

La linea di cui trattasi prevede la presentazione di una domanda di contributo per un progetto di innovazione di processo o dell'organizzazione realizzato da:

- $\Rightarrow$  un'impresa singolarmente (progetto *autonomo*) oppure
- $\Rightarrow$  da più imprese partner che collaborano alla realizzazione di un progetto (progetto congiunto), costituito da più interventi.

jou - sistema presentazione pomanpe/renpicontazioni

accesso per progetti autonomi

accesso per progetti congiunti (più partner)

Il percorso di compilazione e presentazione delle domande attraverso il sistema è pertanto diversificato ed accessibile attraverso due diversi link.

L'accesso è subordinato all'autenticazione, cioè all'identificazione dell'utente sulla base dell'identità digitale associata al codice SPID o dichiarata nei supporti dotati di certificato di autenticazione, quale la CNS/CRS (Carta nazionale dei servizi o regionale dei servizi), la CIE (Carta d'identità elettronica) o la maggior parte delle firme digitali.

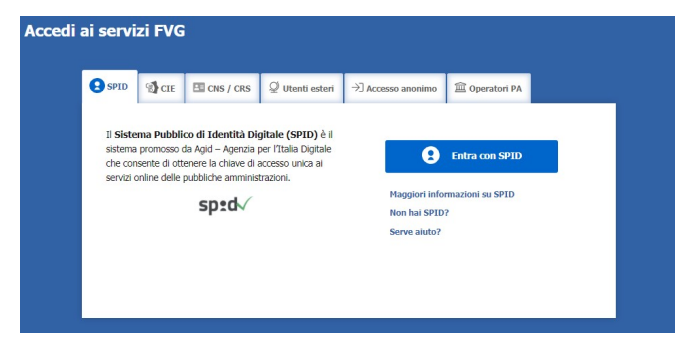

Per l'utilizzo di business key, si raccomanda di servirsi del browser integrato della chiavetta, ove disponibile, come da indicazioni fornite dal fornitore della stessa.

Superato il login, si accede alle pagine di compilazione cliccando su Nuova istanza e poi sulla riga che riporta la denominazione della linea contributiva.

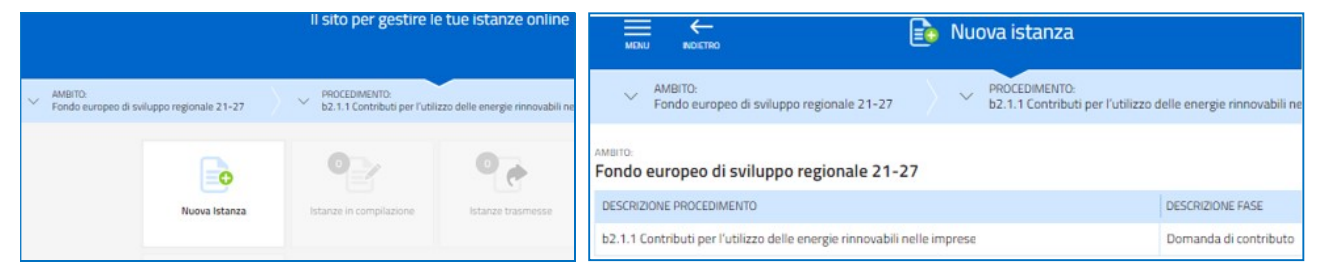

La domanda si genera al termine della compilazione delle pagine web. È necessario completare la compilazione almeno dei campi obbligatori, identificati con il simbolo "\*", in ciascuna videata, prima di passare a quella successiva. La compilazione può essere interrotta e ripresa in sessioni successive. Informazioni sulla videata e sui singoli campi possono essere visualizzate cliccando sulle icone

Nella pagina del sito dedicata alla linea contributiva è pubblicato un esempio di modulo di domanda compilato, da cui è possibile rilevare i dati che sono richiesti nel percorso di compilazione on line.

# 2. Composizione della domanda

La domanda è costituita dal documento che si genera dalla stampa delle pagine compilate su web, unito alla documentazione allegata che il richiedente carica sul sistema.

Nella sezione sottostante viene fornito un elenco riepilogativo della documentazione da allegare alla domanda di contributo.

NB. Si invita a ricavare i documenti pdf, per quanto possibile, dalla stampa diretta su pdf (senza transitare dalla scansione del documento cartaceo) e ad utilizzare immagini e scansioni (qualora necessarie) di definizione contenuta, garantendo comunque la leggibilità dei documenti. La dimensione degli allegati non può comunque superare complessivamente 40 MB.

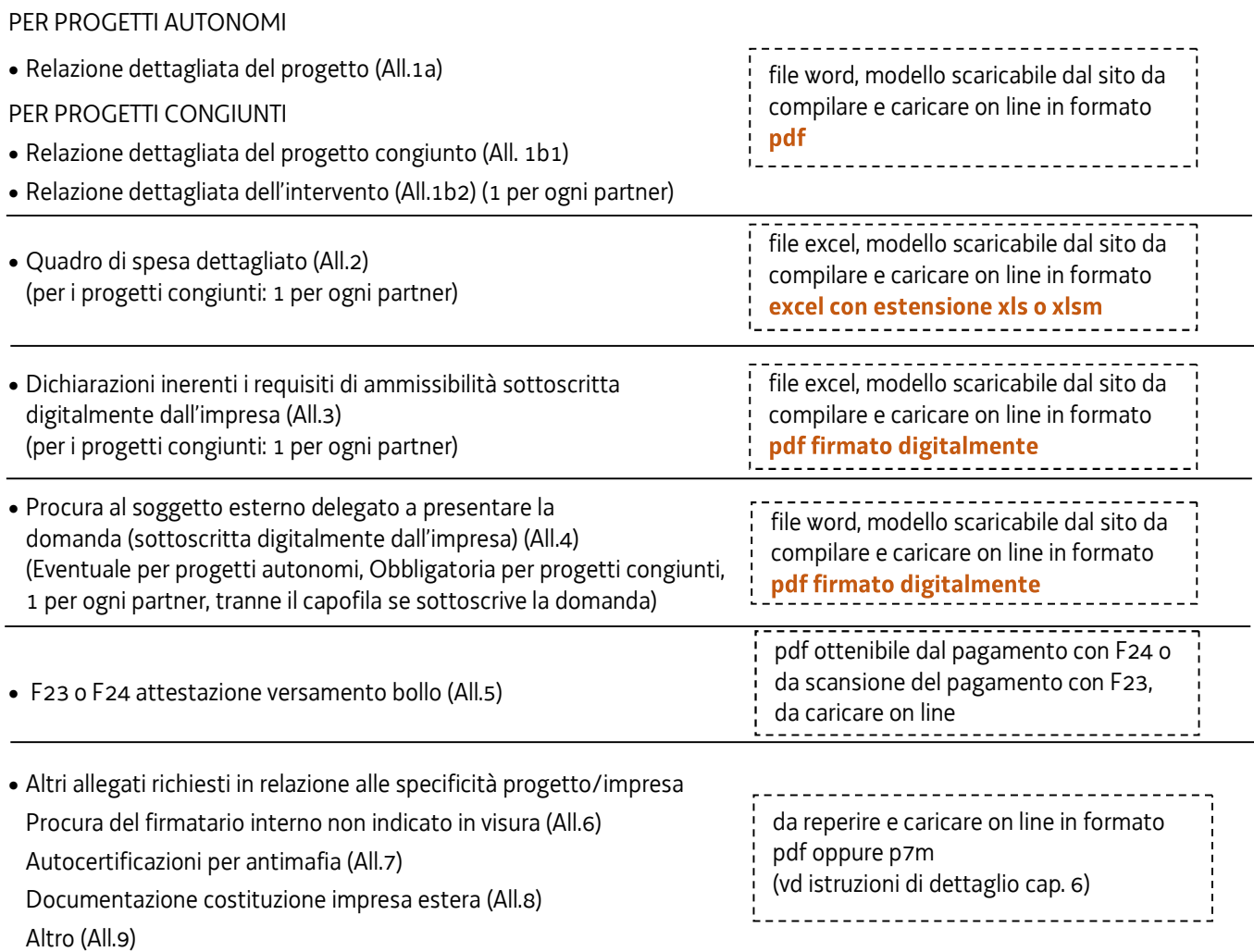

# 3. Compilazione della domanda – PROGETTO AUTONOMO

Il soggetto che accede per primo al sistema può essere:

il legale rappresentante dell'impresa che accede, compila, carica gli allegati (tra cui il modello delle dichiarazioni sottoscritto digitalmente) e sottoscrive/trasmette.

oppure

• un procuratore delegato dal legale rappresentante che accede, compila, carica gli allegati (tra cui il modello delle dichiarazioni e la procura sottoscritti digitalmente dal legale rappresentante) e sottoscrive/trasmette

oppure

un compilatore che accede, compila, carica gli allegati (tra cui il modello delle dichiarazioni sottoscritto digitalmente dal legale rappresentante), conferma e attiva la delega di sottoscrizione nei confronti del legale rappresentante (o del procuratore), cliccando sul tasto DELEGA in alto a destra della videata, selezionando il ruolo di sottoscrittore e indicando la mail del medesimo a cui inviare l'avviso di delega di sottoscrizione.

Il legale rappresentante riceve la mail, clicca sul link, entra nel Riepilogo deleghe, accetta, clicca sul numero dell'istanza, entra, controlla, conferma e sottoscrive/ trasmette la domanda. Se ritiene di apportare modifiche ai dati inseriti, prima di confermare, deve rivolgersi al compilatore che rientrerà, annullerà la conferma dei dati nella stazione Compila (Dati e/o Allegati) e apporterà i correttivi richiesti, per poi riconfermare quanto inserito.

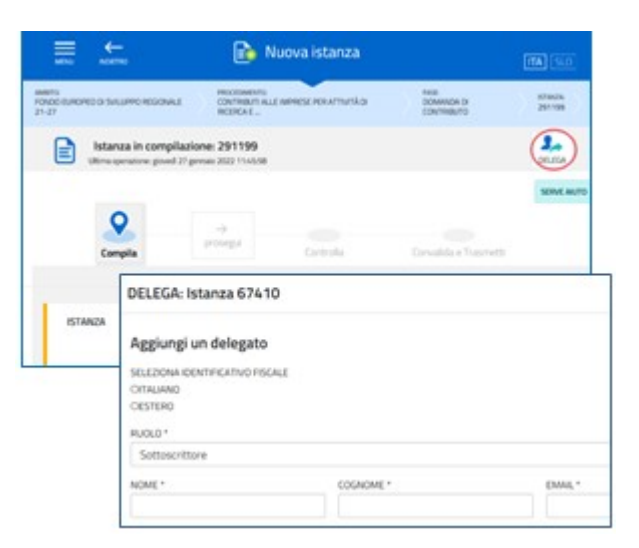

Dalla prima stazione Compila, cliccando sull'icona Compila DATI, si accede alle pagine di compilazione.

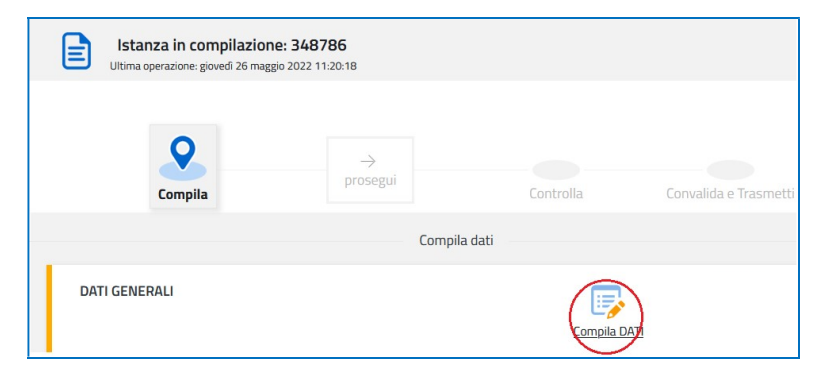

L'utente inserisce il codice fiscale o la partita iva dell'impresa richiedente (senza spazi iniziali o finali) e attiva la ricerca nella banca dati regionale, alimentata dal Registro imprese:

- se la ricerca va a buon fine, la compilazione della parte anagrafica sarà per lo più automatica
- se la ricerca non va a buon fine, la compilazione dovrà essere effettuata manualmente (c.d. percorso manuale)

Nel primo caso, quindi, il sistema ricava autonomamente i dati della sede legale e popola quasi tutti i campi, compresi gli ATECO in cui è classificata l'attività dell'impresa. Restano da compilare/selezionare alcuni dati, tra cui telefono, mail, dimensione dell'impresa, eventuali NOTE a correzione dei dati importati automaticamente.

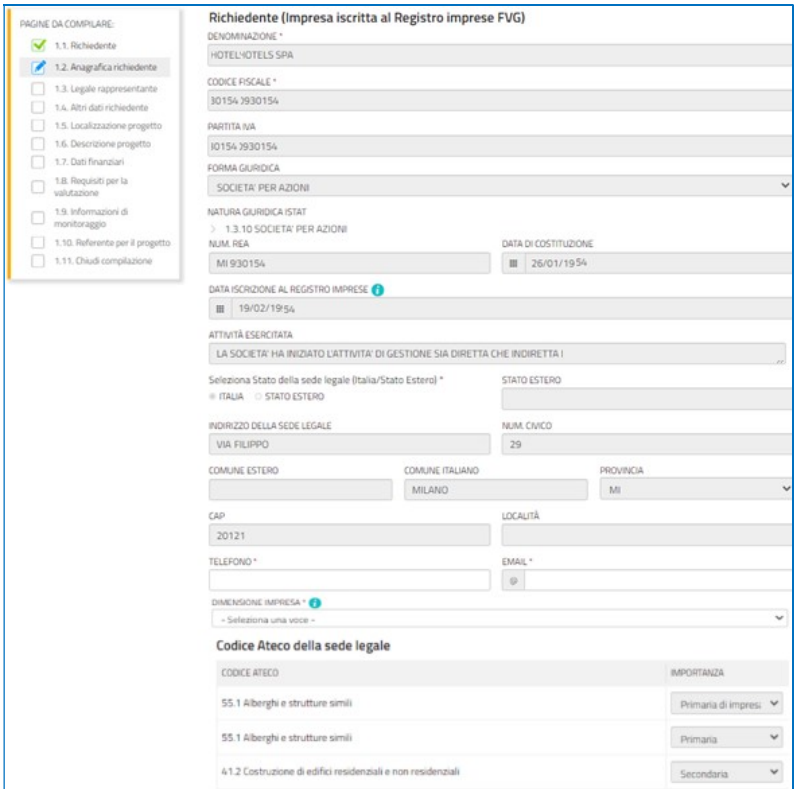

Nella sezione Legale rappresentante, il sistema acquisisce automaticamente i dati anagrafici dei soggetti con tale carica risultanti da visura camerale, tra cui dovrà esserci il legale rappresentante che firmerà la domanda (o la procura al soggetto che presenterà la domanda). L'utente valuta se l'acquisizione:

- è andata a buon fine, in tal caso può procedere nel percorso di compilazione della domanda,
- non è andata a buon fine (perché il sistema non è stato in grado di rilevare in autonomia quali dei nominativi inseriti in visura sia il legale rappresentante), in tal caso, se lui stesso è il legale rappresentante (e non un soggetto delegato), può confermare i propri dati acquisiti dallo SPID (o CNS/CRS o CIE) oppure, se è un soggetto delegato, digitare il nominativo del legale rappresentante che gli ha conferito la delega.

Nel percorso manuale l'utente dovrà compilare i dati del legale rappresentante, indicando se stesso (se lo è) come legale rappresentante oppure digitando i dati del legale rappresentante che gli ha conferito la delega di compilazione.

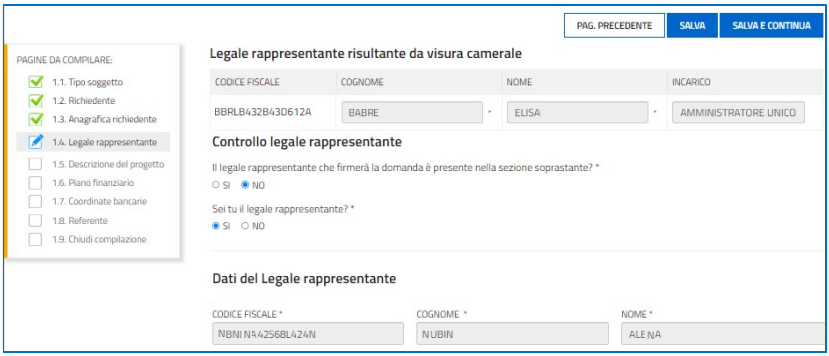

Nella sezione Altri dati del richiedente vengono richiesti le date di inizio e fine esercizio contabile, fatturato e capitale netto d'impresa, nonché dati sul numero degli occupati ante e post progetto.

#### Guida front-end Predisposizione e invio della domanda

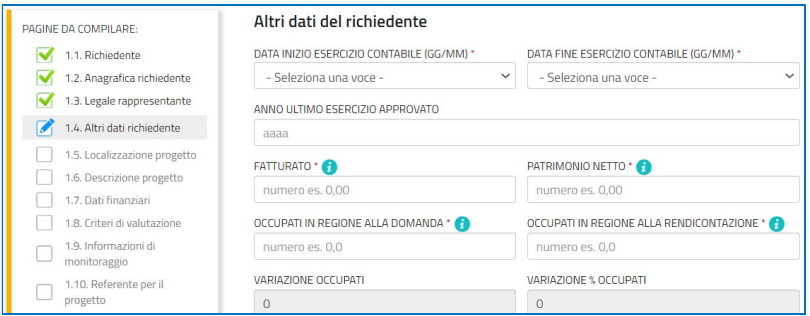

Nella sezione Localizzazione del progetto viene richiesto di precisare se la sede di riferimento dell'iniziativa è quella legale: se così è, si può procedere oltre, in caso contrario (la sede legale è fuori Regione FVG o comunque non è quella per cui si chiede il contributo), è necessario selezionare un'unità locale tra quelle presenti sul territorio regionale. Il sistema popola automaticamente quasi tutti i campi, compresi i codici ATECO in cui è classificata l'attività ivi svolta.

Se l'impresa non ha ancora sede in Regione, viene richiesto di indicare un indirizzo presunto di insediamento.

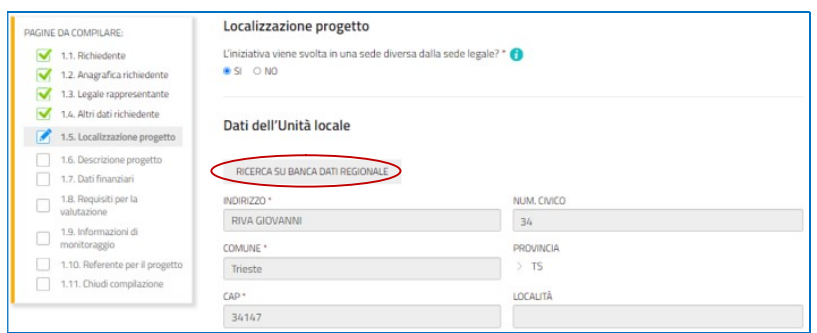

Nella sezione Descrizione progetto il sistema propone automaticamente l'ATECO (o la scelta tra gli ATECO, se più d'uno) della sede candidata al contributo (unità locale, se inserita, o altrimenti della sede legale) e lo confronta con l'elenco degli ATECO ammissibili sul bando.

Se l'ATECO della sede legale è "corto" (anziché a 6 cifre), cioè l'impresa svolge più attività della stessa "famiglia" ATECO, il sistema propone la scelta degli ATECO di dettaglio della famiglia ammissibili.

Se l'ATECO non rientra tra quelli ammissibili, il sistema ne dà avviso al compilatore che, se ritiene, può proseguire la compilazione ma dovrà motivare la mancanza del requisito che sarà valutata dagli uffici istruttori.

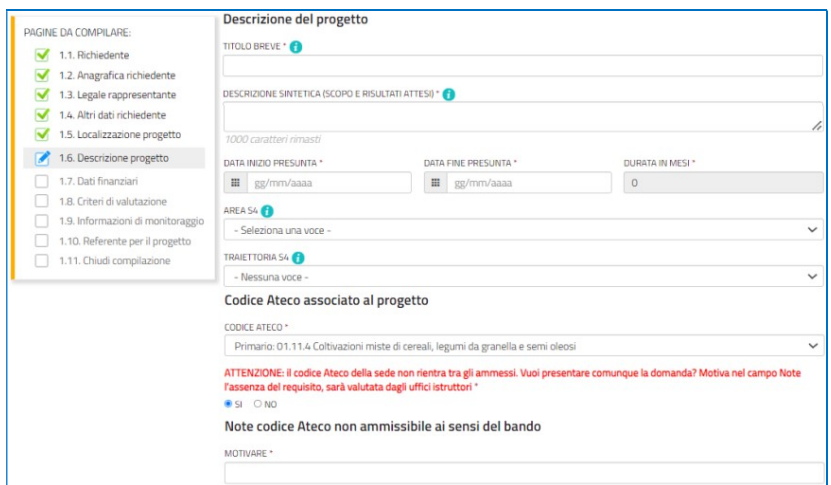

Relativamente al preventivo di spesa, l'utente dovrà previamente compilare il file excel (vd successivo paragrafo 4), dettagliando ogni singola spesa, e successivamente ricopiare on line nella sezione Dati finanziari i valori riepilogativi di ciascuna voce di spesa e il valore del contributo richiesto.

Nella stessa schermata, l'utente esplicita l'intenzione o meno di richiedere l'anticipo del contributo qualora ottenesse la concessione del contributo. Un tanto ai fini di consentire la pianificazione contabile delle liquidazioni.

#### Guida front-end Predisposizione e invio della domanda

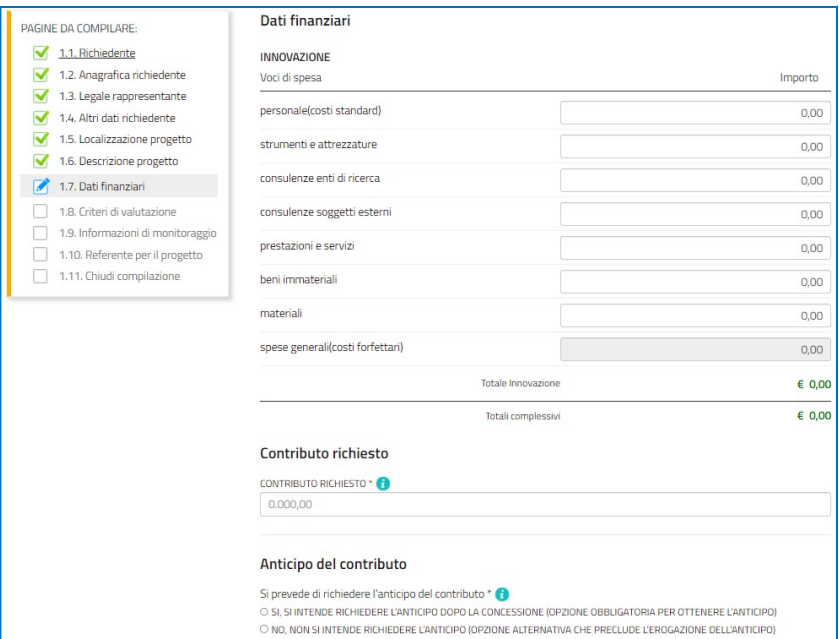

Nella sezione Criteri di valutazione l'utente seleziona le eventuali ricadute ambientali del progetto.

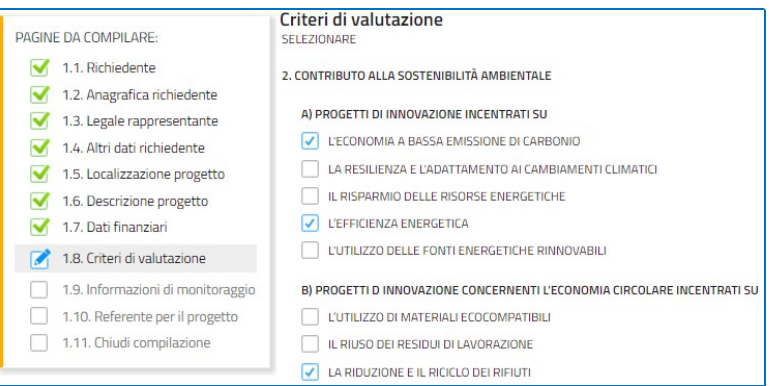

Nella sezione Informazioni di monitoraggio l'utente inserisce i dati tecnici richiesti.

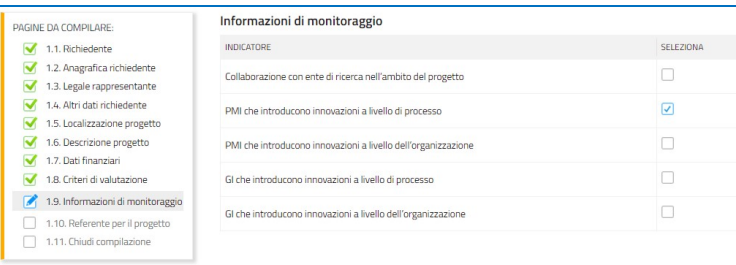

Nella sezione Referente per il progetto l'utente ha la possibilità di inserire i dati di un soggetto di riferimento con cui gli Uffici istruttori possono interloquire in caso di necessità.

La compilazione si chiude cliccando su Conferma e Procedi, che rimandano l'utente al percorso principale.

# 3. Compilazione della domanda – PROGETTO CONGIUNTO

Il soggetto che per primo accede al sistema può essere:

il legale rappresentante dell'impresa capofila che accede, compila la sezione comune e (\*) i singoli interventi, carica gli allegati nelle sezioni previste, (tra cui i modelli delle dichiarazioni e le procure sottoscritti digitalmente da ciascun partner) e sottoscrive/trasmette,

oppure

un procuratore delegato da tutti i partner, compreso il capofila, che accede, compila la sezione comune e  $(*)$  i singoli interventi, carica gli allegati nelle sezioni previste (tra cui i modelli delle dichiarazioni e le procure sottoscritti digitalmente da ciascun partner, compreso il capofila) e sottoscrive/trasmette,

oppure

 $\bullet$  un compilatore che accede, compila, carica nella sezione comune e (\*) nei singoli interventi gli allegati (tra cui i modelli delle dichiarazioni sottoscritti digitalmente da ciascun partner, compreso il capofila, e le procure sottoscritte digitalmente dai partner, compreso il capofila se ci si avvale di un procuratore per presentare la domanda), conferma e attiva la delega di sottoscrizione nei confronti del legale rappresentante del capofila (o del procuratore) cliccando sul tasto DELEGA in alto a destra della videata, selezionando il ruolo di sottoscrittore e indicando la mail del medesimo a cui inviare l'avviso.

Il legale rappresentante (o procuratore) riceve la mail, clicca sul link, entra nel Riepilogo deleghe, accetta, clicca sul numero dell'istanza, entra, controlla, conferma e sottoscrive/trasmette la domanda. Se ritiene di apportare modifiche ai dati inseriti, prima di confermare, deve rivolgersi al compilatore che rientrerà, annullerà la conferma dei dati nella stazione Compila (Dati e/o Allegati) e apporterà i correttivi richiesti, per poi riconfermare quanto inserito.

(\*) Ciascuno dei soggetti suddetti, dopo aver compilato la parte comune, deve aggiungere tanti INTERVENTI quanti sono i partner -> vd istruzioni di seguito

Il soggetto che accede, dalla prima stazione Compila, cliccando sull'icona Compila DATI, entra nelle pagine di compilazione della parte comune del progetto dove riportare in sintesi i dati descrittivi del medesimo, l'indicazione delle eventuali ricadute ambientali e le informazioni di monitoraggio legate al progetto (e non ai singoli partner).

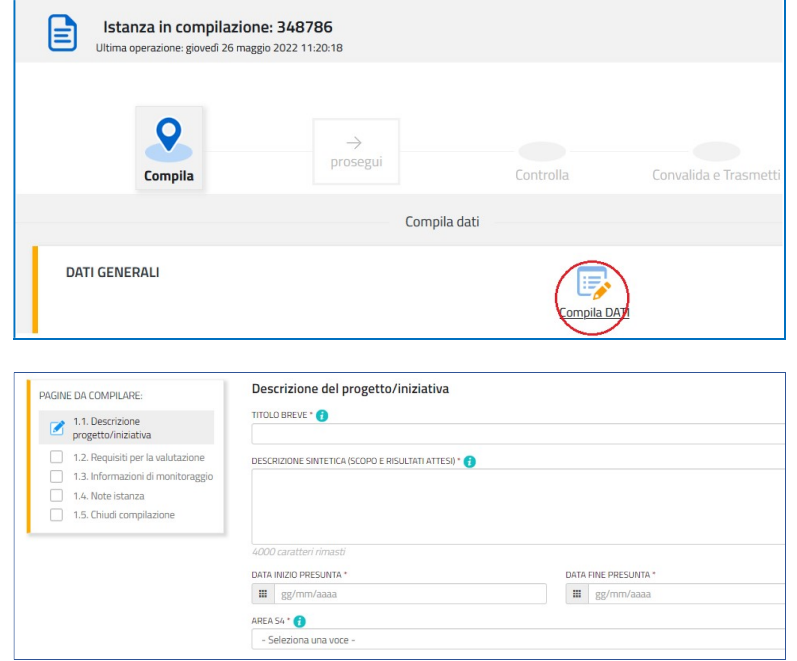

Terminata la compilazione possono essere aggiunti gli ulteriori blocchi corrispondenti agli interventi dei partner, ciascuno con le proprie sezioni Compila DATI e Inserisci ALLEGATI.

#### Guida front-end Predisposizione e invio della domanda

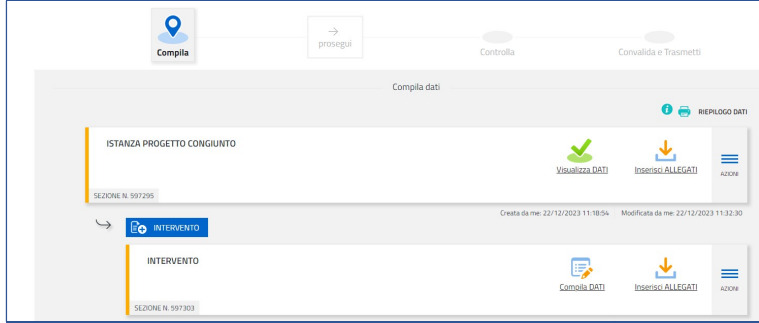

Il soggetto che ha acceduto per primo può procedere in autonomia o delegare la compilazione dei singoli interventi ai relativi partner attivando la delega di compilazione dalle icone DELEGA poste sui singoli blocchi (vd immagine sottoriportata) che corrispondono agli interventi. Quando i partner avranno completato la compilazione dei propri interventi e il caricamento dei rispettivi allegati, sui blocchi compariranno le spunte verdi e il capofila (o procuratore) potrà riprendere il controllo e procedere nelle stazioni del percorso, controllando le stampe di quanto inserito.

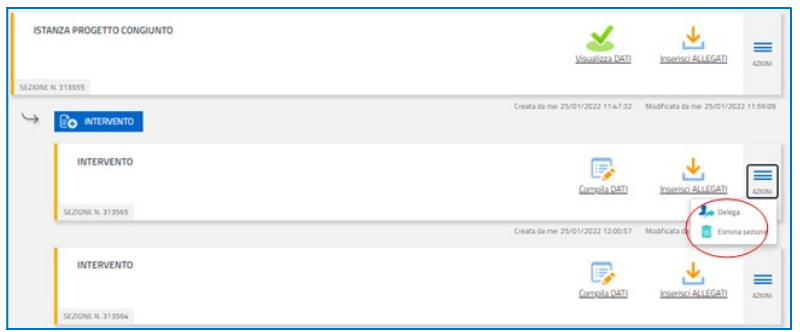

Sul singolo blocco, l'utente abilitato inizia la compilazione identificandosi come capofila oppure non capofila e inserisce il codice fiscale o la partita iva dell'impresa (senza spazi iniziali o finali) attivando la ricerca nella banca dati regionale, alimentata dal Registro imprese:

- se la ricerca va a buon fine, la compilazione della parte anagrafica sarà per lo più automatica
- se la ricerca non va a buon fine, la compilazione dovrà essere effettuata manualmente (c.d. percorso manuale)

Nel primo caso, quindi, il sistema ricava autonomamente i dati della sede legale e popola quasi tutti i campi, compresi gli ATECO in cui è classificata l'attività dell'impresa. Restano da compilare/selezionare alcuni dati, tra cui telefono, mail, dimensione dell'impresa, eventuali NOTE a correzione dei dati importati automaticamente.

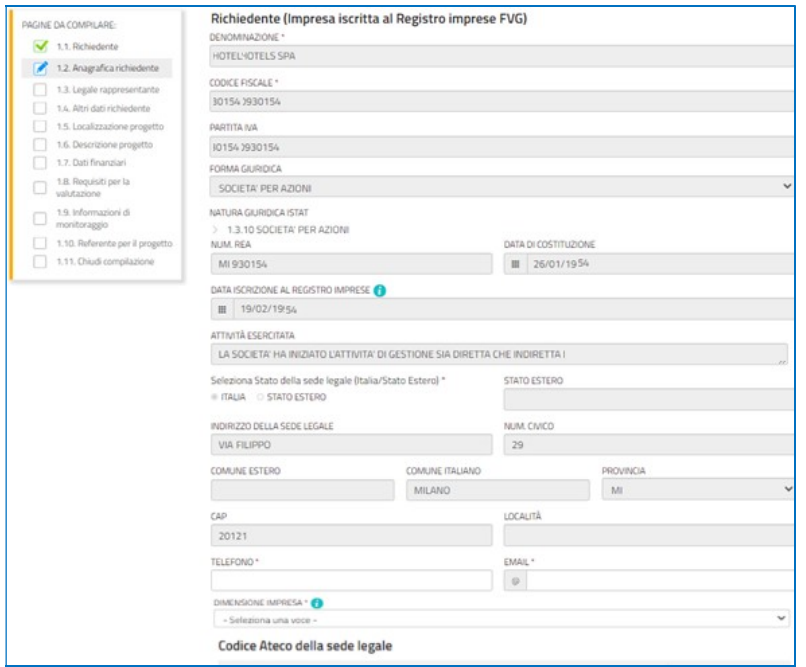

Nella sezione Legale rappresentante, il sistema acquisisce automaticamente i dati anagrafici dei soggetti con tale carica risultanti da visura camerale, cioè:

- il legale rappresentante del capofila (nel percorso di compilazione del capofila) che firmerà la domanda (o la procura al soggetto che presenterà la domanda), oppure
- il legale rappresentante del partner (nel percorso di compilazione dei partner) che firmerà la procura alla presentazione della domanda.

L'utente valuta se l'acquisizione:

- è andata a buon fine, in tal caso può procedere nel percorso di compilazione della domanda,
- · non è andata a buon fine (perché il sistema non è stato in grado di rilevare in autonomia quali dei nominativi inseriti in visura sia il legale rappresentante), in tal caso, se lui stesso è il legale rappresentante (e non un soggetto delegato), può confermare i propri dati acquisiti dallo SPID (o CNS/CRS o CIE) oppure, se è un soggetto delegato, digitare il nominativo del legale rappresentante che gli ha conferito la delega.

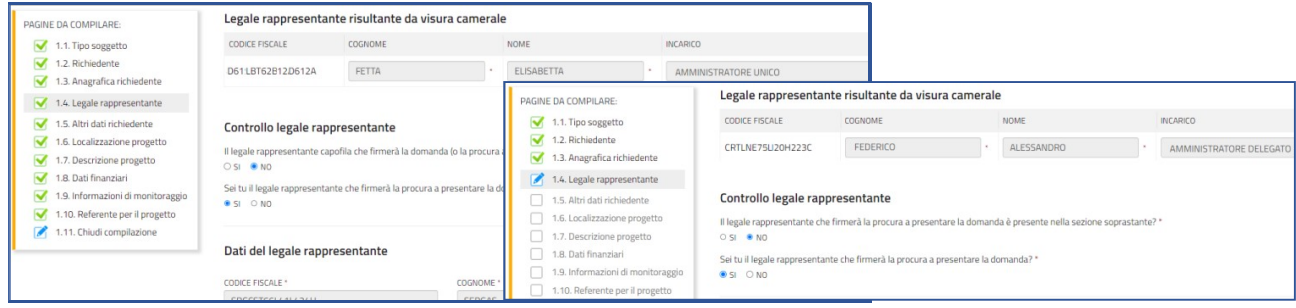

Nel percorso manuale l'utente dovrà compilare i dati del legale rappresentante, indicando se stesso (se lo è) come legale rappresentante oppure digitando i dati del legale rappresentante che gli ha conferito la delega di compilazione.

Nella sezione Altri dati del richiedente vengono richiesti le date di inizio e fine esercizio contabile, fatturato e capitale netto d'impresa, nonché dati sul numero degli occupati ante e post progetto.

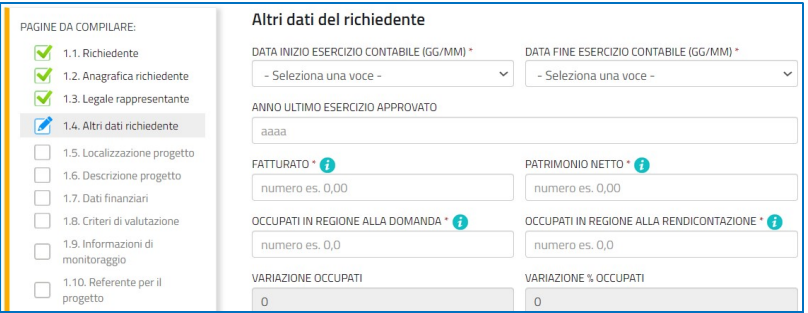

Nella sezione Localizzazione del progetto viene richiesto di precisare se la sede di riferimento dell'iniziativa è quella legale: se così è, si può procedere oltre, in caso contrario (la sede legale è fuori Regione FVG o comunque non è quella per cui si chiede il contributo), è necessario selezionare un'unità locale tra quelle presenti sul territorio regionale. Il sistema popola automaticamente quasi tutti i campi, compresi i codici ATECO in cui è classificata l'attività ivi svolta.

Se l'impresa non ha ancora sede in Regione, viene richiesto di indicare un indirizzo presunto di insediamento.

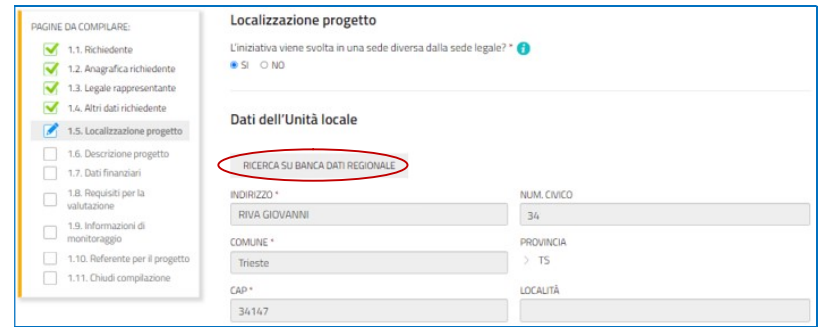

Nella sezione Descrizione progetto il sistema propone automaticamente l'ATECO (o la scelta tra gli ATECO, se più d'uno) della sede candidata al contributo (unità locale, se inserita, o altrimenti della sede legale) e lo confronta con l'elenco degli ATECO ammissibili sul bando.

Se l'ATECO della sede legale è "corto" (anziché a 6 cifre), cioè l'impresa svolge più attività della stessa "famiglia" ATECO, il sistema propone la scelta degli ATECO di dettaglio della famiglia ammissibili.

Se l'ATECO non rientra tra quelli ammissibili, il sistema ne dà avviso al compilatore che, se ritiene, può proseguire la compilazione ma dovrà motivare la mancanza del requisito che sarà valutata dagli uffici istruttori.

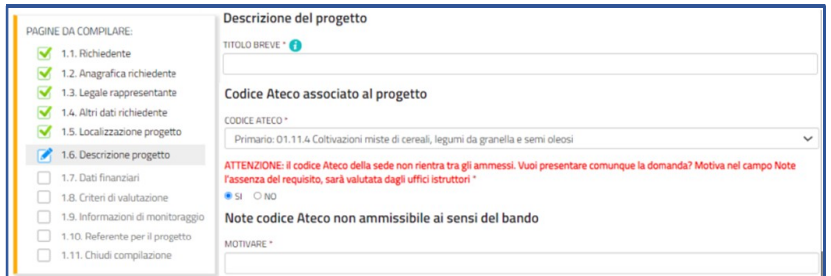

Relativamente al preventivo di spesa, l'utente dovrà previamente compilare il file excel (vd successivo paragrafo 4), dettagliando ogni singola spesa, e successivamente ricopiare on line nella sezione Dati finanziari i valori riepilogativi di ciascuna voce di spesa e il valore del contributo richiesto.

Nella stessa schermata, l'utente esplicita l'intenzione o meno di richiedere l'anticipo del contributo qualora ottenesse la concessione del contributo. Un tanto ai fini di consentire la pianificazione contabile delle liquidazioni.

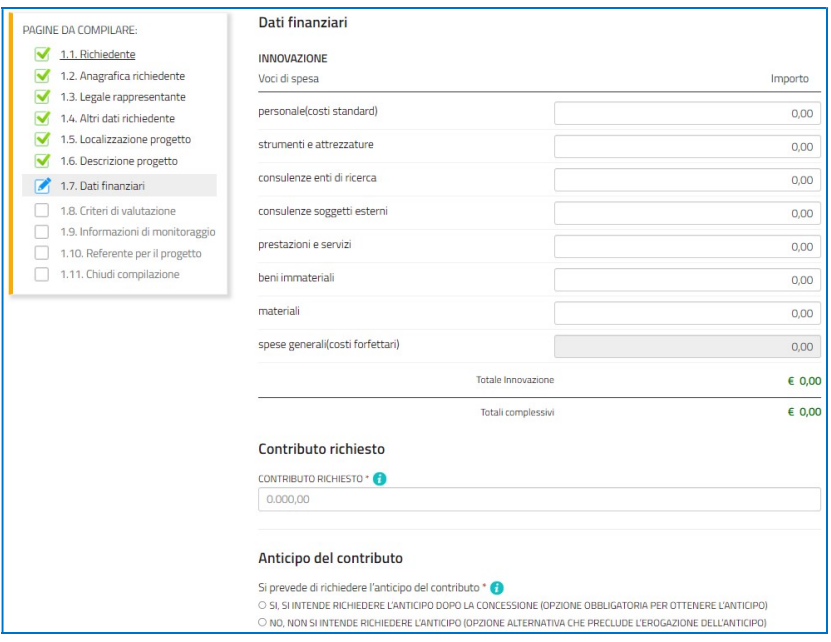

Nella sezione Informazioni di monitoraggio l'utente inserisce le informazioni legate al singolo partner.

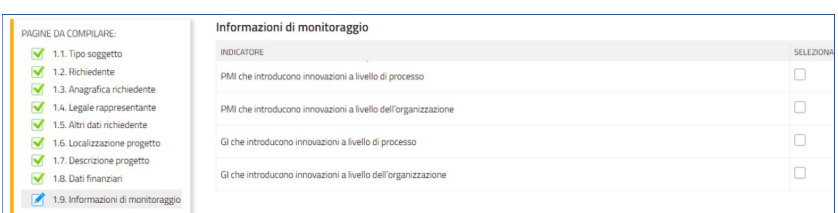

Nella sezione Referente per il progetto l'utente ha la possibilità di inserire i dati di un soggetto di riferimento con cui gli Uffici istruttori possono interloquire in caso di necessità.

La compilazione si chiude cliccando su Conferma e Procedi, che rimandano l'utente al percorso principale dove andranno caricati gli allegati dell'intervento, da chiudersi anche in questo caso cliccando su Conferma e Procedi.

# 4. Allegati da caricare a sistema e chiusura compilazione

Cliccando sull'icona Inserisci Allegati il compilatore accede alla sezione dove caricare i documenti richiesti.

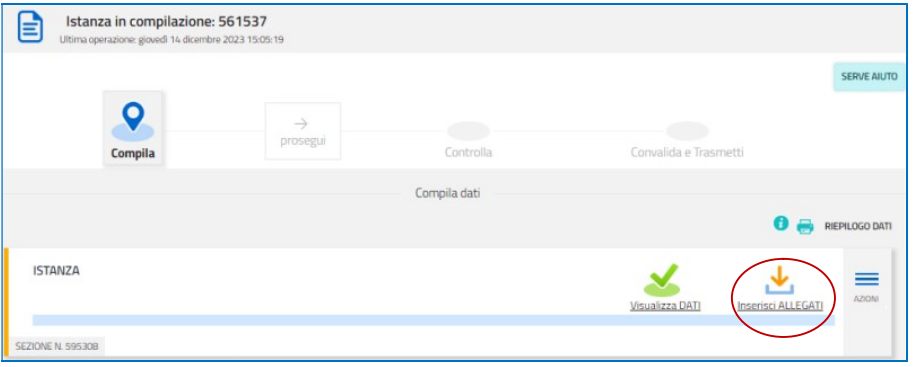

Cliccando su Carica si aprirà la finestra di inserimento file. Attraverso il comando Inserisci file > Seleziona > Aggiungi l'utente potrà scegliere e caricare tutta la documentazione.

Dovranno essere allegati obbligatoriamente per tutti i progetti i documenti incorniciati in giallo nell'elenco, mentre gli altri andranno caricati secondo la specificità del progetto o del soggetto che presenta la domanda.

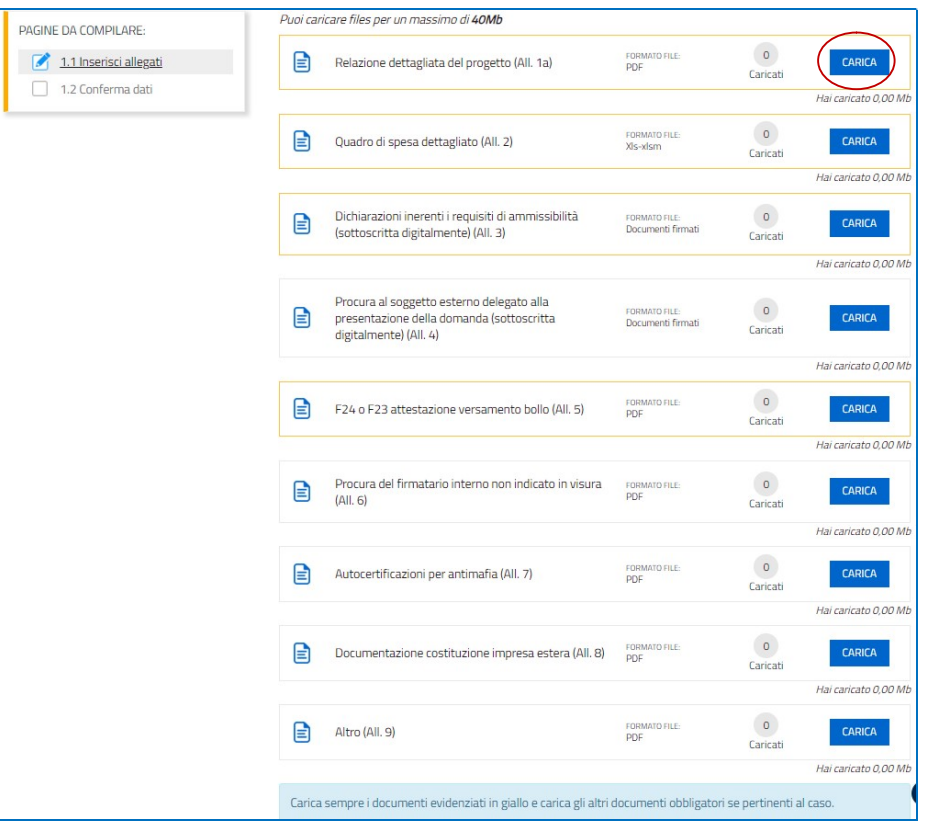

Gli allegati dei progetti congiunti vanno inseriti per lo più sugli interventi dei singoli partner, tranne per due specifici documenti che vanno inseriti nel blocco della parte comune.

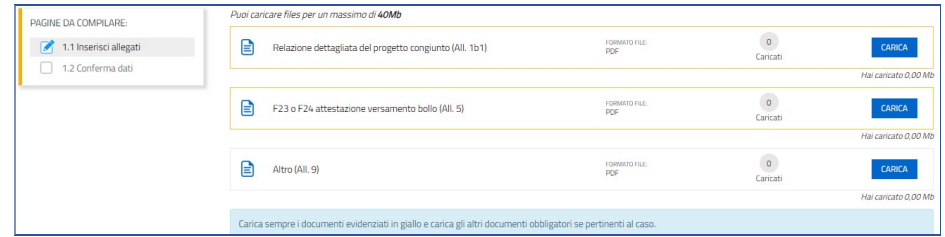

### a. Relazione sintetica e dettagliata del progetto (All.1)

Per il progetto autonomo deve essere presentata:

- la relazione dettagliata del progetto.

Per il progetto congiunto devono essere presentate:

- la relazione dettagliata del progetto congiunto,
- la relazione dettagliata dell'intervento, una per ogni partner.

I moduli in formato word delle relazioni vanno scaricati dalla pagina del sito regionale dedicata al bando, completati, convertiti in formato PDF e caricati a sistema.

Si invita a contenere il peso delle immagini eventualmente inserite all'interno delle relazioni dettagliate, al fine di agevolare la gestione documentale.

### b. Quadro di spesa dettagliato (All.2)

Il file in formato xls per la redazione del quadro spese dettagliato va scaricato dalla pagina del sito regionale dedicata al bando, compilato e caricato a sistema in formato xls o xlsm.

Per i progetti congiunti deve essere presentato un quadro di spesa per ogni intervento dei partner.

Per inserire/togliere righe nelle tabelle, attivare le macro cliccando sulla scheda Componenti aggiuntivi e sulle relative icone nella Barra degli strumenti personalizzata.

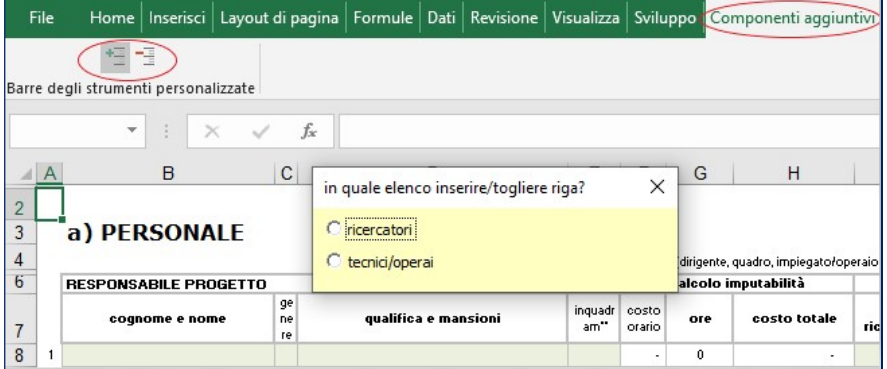

La compilazione ha inizio dal foglio "Fasi" con l'inserimento di denominazione, titolo progetto e nome di ciascuna fase.

#### c. Dichiarazioni e impegni (All.3)

Il modulo in formato xls delle dichiarazioni inerenti il possesso dei requisiti va scaricato dalla pagina del sito regionale dedicata al bando, compilato, convertito in formato PDF (tutti i fogli), sottoscritto digitalmente e caricato a sistema.

Per i progetti congiunti ciascun partner deve sottoscrivere il proprio elenco di dichiarazioni.

Le dichiarazioni sostitutive di certificazioni e di atto di notorietà comportano responsabilità penali e saranno oggetto di controllo, anche a campione, ai sensi dell'articolo 71 del DPR 445/2000.

### d. Procura al soggetto delegato alla presentazione (All.4)

Il modulo in formato word della procura alla presentazione della domanda va scaricato dalla pagina del sito regionale dedicata al bando, compilato, convertito in formato PDF, sottoscritto digitalmente e caricato a sistema.

Per i progetti congiunti ciascun partner deve sottoscrivere la propria procura al capofila, oppure tutti i partner (compreso il capofila) devono sottoscrivere la propria procura al soggetto esterno delegato.

### e. F23 o F24 versamento bollo (All.5)

La domanda di contributo è soggetta al pagamento dell'imposta di bollo di euro 16,00 che può essere versata tramite F23 o F24.

La quietanza di versamento del modulo F23 o F24, da cui si evincano protocollo e data del versamento, che deve essere successiva all'approvazione del bando (15/12/2023), va caricata a sistema in formato PDF.

Il modulo F23 si compila come segue:

- campi 1 e 2: provincia e denominazione banca (o posta) delegata del pagamento
- campo 4: dati anagrafici del contribuente
- campo 6 Ufficio o ente: codice della Direzione provinciale dell'Agenzia delle Entrate pertinente alla sede del contribuente (es. TI2 per Trieste, TI4 per Gorizia, TI6 per Pordenone, TI8 per Udine). L'elenco completo dei codici è disponibile presso il concessionario, banca o posta;
- campo 10 Estremi dell'atto o del documento: nel campo anno "2024" e nel campo numero "DGR 2003"
- campo 11 Codice tributo: 456T;
- campo 13 Importo: 16,00

Il modulo F24 si compila come segue:

Sezione contribuente:  $\blacksquare$  dati anagrafici del contribuente

Sezione erario: Codice tributo: 1552

- anno di riferimento: 2024
- importi a debito versati: 16,00

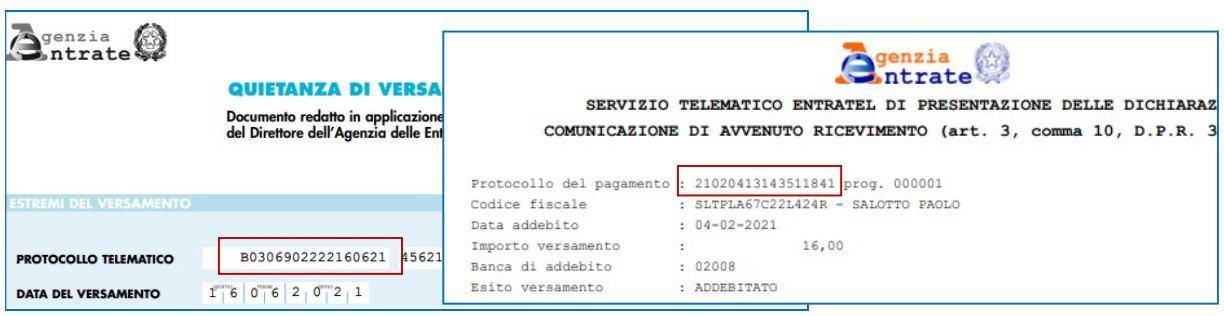

## f. Procura firmatario interno non indicata in visura (All.6)

Se la domanda è sottoscritta da un procuratore interno all'impresa i cui poteri non sono riportati in visura, deve essere allegata alla domanda la procura del soggetto, su file pdf o p7m.

## g. Autocertificazioni antimafia (All.7)

Qualora il contributo richiesto (che è ricavabile anche dal file excel di dettaglio spese, nella scheda fasi, dopo aver completato l'inserimento dei dati) sia superiore a 150.000,00 euro, devono essere presentate le autocertificazioni riportanti i dati societari e familiari necessari per l'acquisizione delle informazioni antimafia ai sensi dell'art. 91 del Dlgs. 159/2011.

Si evidenzia che:

- la dichiarazione inerente i dati aziendali dovrà essere sottoscritta dal legale rappresentante dell'impresa;
- le dichiarazioni inerenti i familiari conviventi di maggiore età (da compilare anche da parte di coloro che non hanno conviventi) dovranno essere prodotte:
	- dal legale rappresentate e dagli eventuali altri componenti dell'organo di amministrazione;
	- dal direttore tecnico qualora previsto;
	- da tutti i soci nelle società di persone;
	- dai membri del collegio sindacale sindaci membri del collegio sindacale o, nei casi contemplati dall'articolo 2477 del codice civile, dal sindaco, nonché ai soggetti che svolgono i compiti di vigilanza di cui all'articolo 6, comma 1, lettera b) del decreto legislativo 8 giugno 2001, n. 231.
	- dal socio di maggioranza, nelle società di capitali con un numero di soci pari o inferiore a 4.

Nel caso non ci sia un socio di maggioranza (es. più soci con la medesima percentuale) non è richiesta alcuna documentazione relativa al socio di maggioranza.

Quando il socio di maggioranza è una persona giuridica, la società beneficiaria del contributo dovrà produrre la dichiarazione sostitutiva di iscrizione alla CCIAA della società che detiene la maggioranza delle quote o azioni del suo capitale sociale. Dovrà inoltre essere allegata la dichiarazione sostitutiva riferita ai familiari conviventi dei soggetti previsti (presidente CdA/amministratore delegato, consiglieri, procuratori, procuratori speciali, sindaci effettivi e supplenti).

Per le società costituite all'estero, prive di una sede secondaria con rappresentanza stabile nel territorio dello Stato, la documentazione antimafia deve riferirsi a coloro che esercitano poteri di amministrazione, di rappresentanza o di direzione dell'impresa.

Le dichiarazioni devono essere sottoscritte preferibilmente con firma digitale. I soggetti che non siano dotati di firma digitale, possono sottoscrivere il documento su supporto cartaceo e ricavarne una scansione unitamente a copia di un documento di identità in corso di validità (si raccomanda di utilizzare una definizione bassa, per non rendere il file troppo pesante, e comunque sufficiente a consentire la lettura dei dati anagrafici riportati nel documento).

In caso di variazioni dell'assetto societario i legali rappresentanti delle società, nel termine di 30 giorni dall'intervenuta modificazione dell'assetto societario o gestionale dell'impresa, hanno l'obbligo di darne comunicazione Si invita pertanto a contattare gli uffici istruttori per verificare se le informazioni antimafia siano già state richieste e rilasciate dalla Prefettura e in tal caso a comunicare direttamente alla medesima le variazioni intervenute (e per conoscenza agli uffici istruttori).

### h. Costituzione impresa estera (All.8)

Per le imprese non aventi sede nel territorio italiano all'atto di presentazione della domanda, deve essere allegata documentazione che comprovi la costituzione secondo le norme di diritto civile e commerciale vigenti nello Stato di residenza e iscrizione nel relativo registro delle imprese nonché titolo del soggetto firmatario della documentazione di domanda, su file pdf o p7m.

## i. Altri allegati (All.9)

Vanno caricati in formato pdf eventuali documenti attinenti la specificità dell'iniziativa.

# 5. Controllo della domanda

L'utente, dopo aver cliccato su Prosegui, potrà visualizzare la domanda confezionata dal sistema (cliccando sul tasto Visualizza i dati) e gli allegati caricati (cliccando sull'iconcina in corrispondenza di Allegati a Dati generali).

Per i progetti congiunti la stampa proporrà anche il quadro spese cumulato. Si rammenta che tra i partner almeno uno deve avere dimensioni di PMI e nessuno deve sostenere singolarmente oltre il 70% e meno del 10% della spesa complessiva del progetto.

Se è tutto corretto, l'utente cliccherà su Conferma dati e quindi ancora su Prosegui.

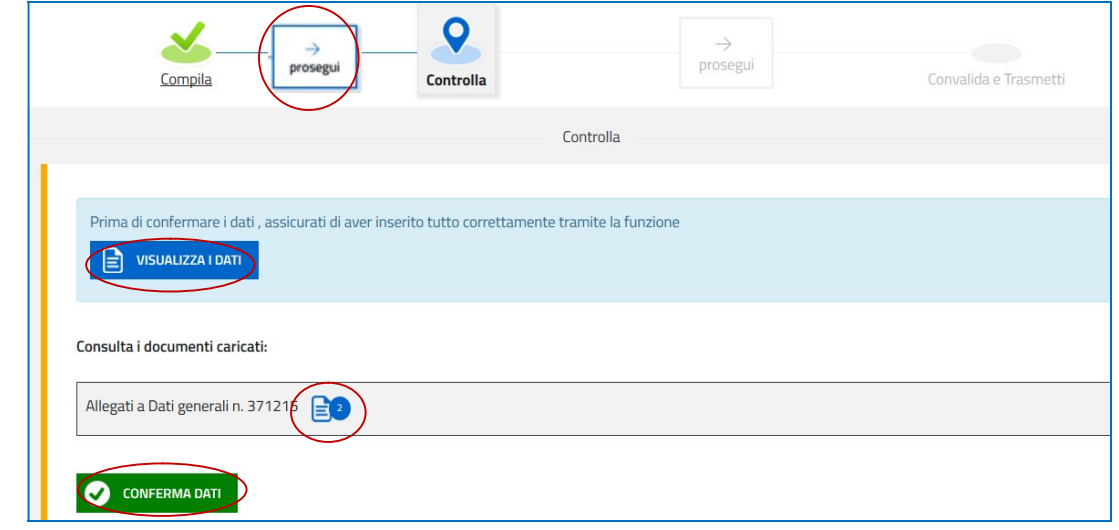

Se i dati NON sono corretti, l'utente tornerà indietro:

- cliccando prima sul tasto Modifica eventualmente presente nella videata (nel caso avesse, anche inavvertitamente, già confermato i dati),
- poi sulla prima stazione Compila (quella con la spunta verde),
- rientrerà nella sezione da modificare (Compila dati oppure Inserisci allegati)
- nell'ultima voce di menu Chiudi compilazione cliccherà su Modifica per poi spostarsi nelle sottosezioni del menu dove riterrà di correggere quanto precedentemente inserito.

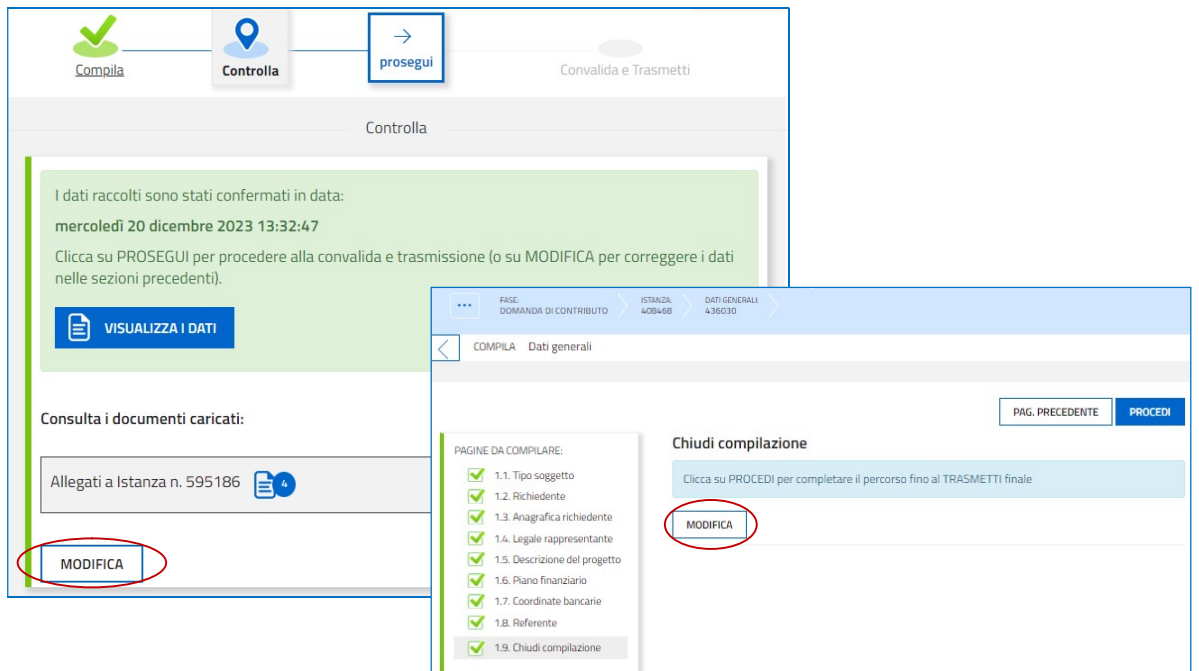

OK

# 6. Sottoscrizione della domanda e trasmissione

Nell'ultima sezione Convalida e Trasmetti il compilatore, dopo aver completato l'inserimento dei dati richiesti, potrà sottoscrivere la domanda cliccando su Convalida e Trasmetti.

Il sistema invierà entro pochi istanti una mail di notifica all'indirizzo indicato nella videata di convalida (se la mail non dovesse pervenire, si invita a contattare l'Assistenza tecnica ai riferimenti indicati nel prossimo capitolo 9).

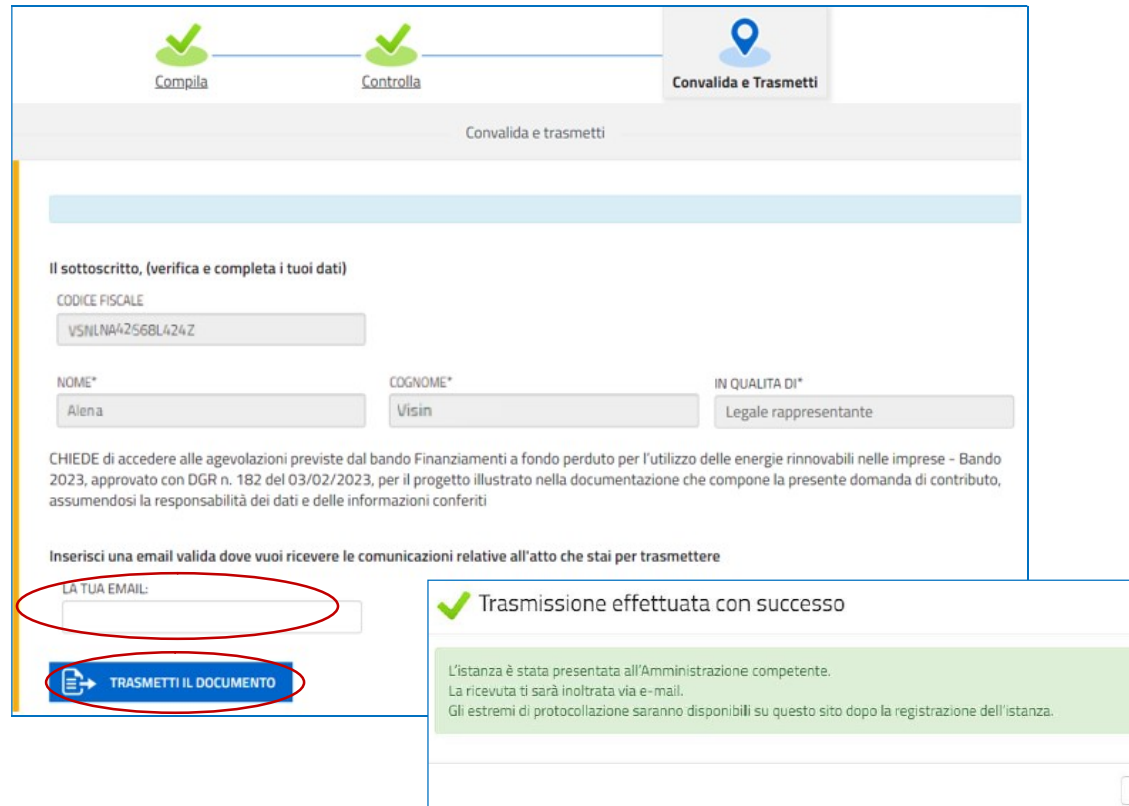

Si invita a completare la compilazione (comprensiva del caricamento degli allegati) e a trasmettere la domanda  $\sum$ di contributo entro le 24 ore antecedenti la scadenza per la presentazione (29/02/2024, ore 16.00), al fine di evitare eventuali inconvenienti connessi alla concentrazione delle richieste negli ultimi istanti di apertura dei termini.

Si evidenzia che non saranno opponibili alla mancata trasmissione della domanda nei termini previsti eventuali problemi tecnici legati a disservizi di rete ovvero a indisponibilità di servizi forniti da terzi e indipendenti dall'Amministrazione regionale.

# 7. Assistenza tecnica

È possibile richiedere assistenza tecnica ad Insiel ai seguenti recapiti, precisando il nome dell'applicativo per cui si richiede assistenza (Istanze On Line o, se in merito al sistema di accreditamento, LOGIN FVG):

- $\Rightarrow$  Service Desk Insiel: 800 098 788 post selezione 4 e poi 2 (lun-ven 8.00 18.00)
- $\Rightarrow$  e-mail Insiel: assistenza.gest.doc@insiel.it

Per eventuali difficoltà di accesso al sistema (LOGIN FVG) tramite business key, si raccomanda di utilizzare il browser integrato della chiavetta ove disponibile, come da indicazioni fornite dal fornitore della medesima. Il Service Desk è comunque a disposizione degli utenti per fornire ulteriore supporto, se necessario.